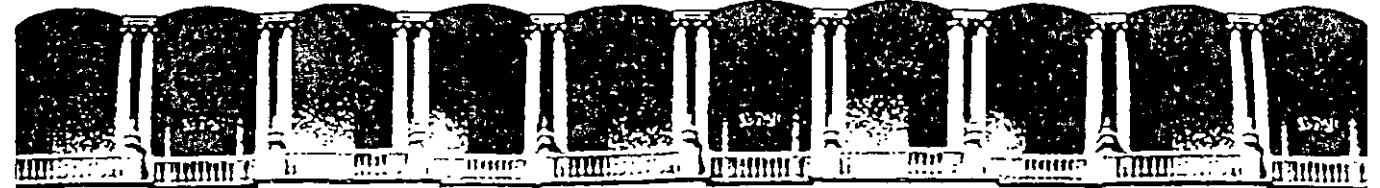

FACULTAD DE INGENIERIA U.N.A.M. DIVISION DE EDUCACION CONTINUA

# CURSOS ABIERTOS

# DIPLOMADO PARA LA FORMACIÓN INTEGRAL DE RESIDENTES DE OBRAS

MODULO OPTATIVO CA030

# TALLER DE NEODATA (SOLUCIONES PRÁCTICAS)

TEMA GUÍA RÁPIDA 1

EXPOSITOR: ING. ERNESTO MENDOZA SÁNCHEZ PALACIO DE MINERIA OCTUBRE DEL 2002

( )

# **Capítulo 111**

## **Guía Rápida 1 Conocimientos Básicos**

Este capítulo está diseñado para nuevos usuarios de **NEODATA,** donde se describe a manera de ejemplo, los procedimientos necesarios para crear una obra, haciendo uso de las herramientas que con mayor frecuencia se utilizan para la elaboración de los concursos.

Después de haber recorrido esta guía el usuario estará listo para lo siguiente:

- o Crear una Obra
- o Captura del Presupuesto
- o Análisis de Matrices y de Básicos
- o Aprovechar Experiencia del Catálogo Maestro y del Presupuesto Maestro

. **··-A** 

 $\mathbf{1}$ 

- o Análisis de Matrices de Costo Horario
- o Factor de Salario Real (Fasar)
- o Cambio de Códigos
- o Indirectos del presupuesto
- o Calcular el presupuesto

# **Crear una Obra**

- **l.** En el grupo de programas **NEODATA** haga clic en el icono **Neodata 2000** para accesar al sistema
- **2.** Al accesar el sistema solicitará una clave de usuario y una contraseña, esta podrá determinarla más adelante, por defaul el sistema incluye como usuario a **Neo** y como clave basta con que oprima **En ter** y el sistema mostrará la pantalla inicial de **Neodata.**
- **3.** En la siguiente pantalla haga **Clic** en la opción **Nuevo** del menú **Archivo,** para desplegar la · siguiente ventana.

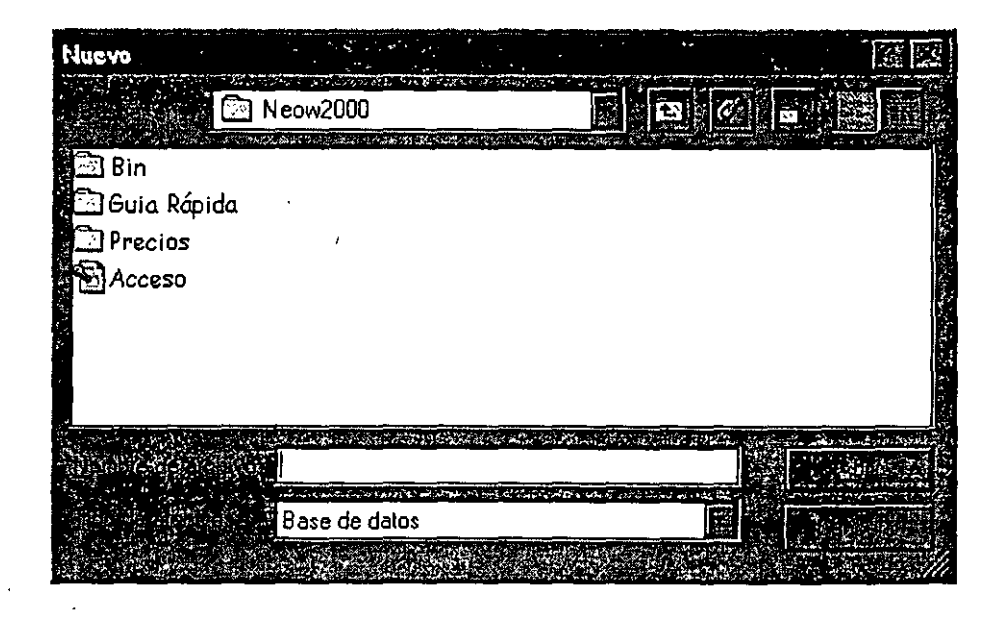

**3.** Haga clic en la carpeta **Guía Rápida** y escriba **Tutoría!** en el campo **Nombre de Archivo.** 

**4.** Dé un clic en el botón **Abrir** y en la siguiente ventana confirme que **Sí** desea crear el archivo.

La siguiente ventana corresponde a una nueva obra del sistema de **Precios Unitarios NEODATA:** 

Capítulo III Guía Rápida 1 (Conocimientos Básicos)

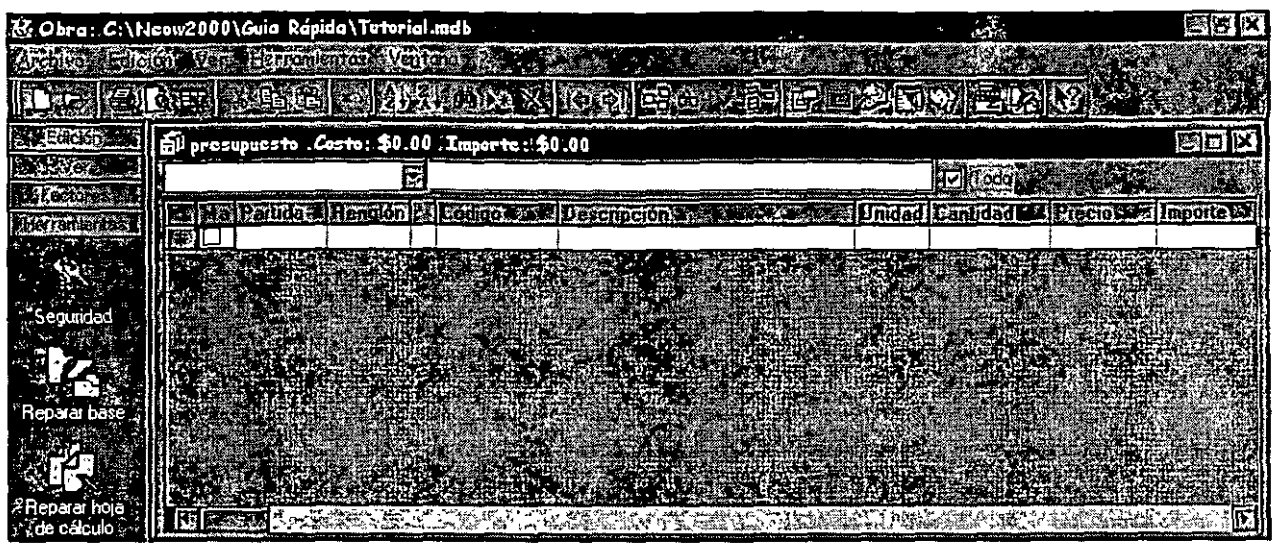

En la pantalla anterior en la parte superior se encuentra el nombre de las opciones de menú, iconos, menús contextuales y ·barra de precios que en el transcurso de esta guía iremos utilizando para una mejor comprensión del sistema, también se encuentra la ventana del Presupuesto donde podrá capturar un catálogo de conceptos.

# **Captura del presupuesto**

\

- **l.** La primera columna del presupuesto es **Marca,** esta es útil para que el usuario pueda seleccionar algunos de los conceptos, y correr procesos que solo afecten a ellos, en nuestro ejemplo este campo se queda en blanco.
- **2.** Coloque el cursor en el primer renglón, en la columna **Partida** y escriba **AOI** como código de la partida, seguido de la tecla **Enter** (en este campo se pueden capturar hasta 20 caracteres), y se pueden considerar hasta siete niveles, oprima **Tab o En ter**
- **3.** La columna **Renglón** es alimentado automáticamente por el sistema, aunque el usuario lo puede cambiar.
- **4.** En la columna **Código** escriba **ESTR?** (abreviatura de estructuras) como código del concepto, seguido de la tecla **Tab o Enter.**

*r::¡¡¡=* El sistema automáticamente completó el código de la siguiente manera **ESTROOOL** esta función le permitirá que en adelante el usuario no se tenga que preocupar por un número consecutivo, bastará con hacer grupos de familias de acuerdo con la partida de la que se trata. No es necesario respetar la codificación sugerida, pero es recomendable para que en un futuro se puedan aprovechar las opciones de modificaciones globales.

- 6. En columna **Descripción** por default el sistema la identificó con un texto provisional (Códigl nuevo), sustitúyalo por el siguiente CONCRETO **F'C=250 KG/CM2,** como una breve descripción del concepto del presupuesto (en este campo se pueden capturar hasta 40 caracteres).
- 7. Escriba **M3** en la columna correspondiente a la **Unidad**
- **8.** En la columna **Cantidad** escriba el volumen de obra a ejecutar
- **9.** Como el costo aún no se ha determinado puesto que éste depende del análisis del concepto, se dejará en blanco:

Suponiendo que la **Descripción** del concepto no fue lo suficientemente amplia para describirlo, los siguientes puntos muestran como capturar una descripción más completa para el concepto

- **l.** Active la Opción **Columnas ...** del **Menú Ver,** en la ventana que aparece marque la celda correspondiente a **Texto Completo,** haga **Clic en Aceptar** para regresar a la ventana de presupuesto.
- 2. En el campo Descripción Completa escriba la cantidad de texto que sea necesaria para este concepto, este texto no es la continuación de la descripción corta, de tal forma que el usuario \_ deberá capturarla tal y como la requiere.

*c:Jft=>* El usuario siempre puede seleccionar que tipo de descripción requiere para impresión, la corta o la completa.

Repita los pasos anteriores para agregar otro concepto al presupuesto, llamado **CADENA DE 20 x 20 DE SECCION** con cualquiera de las siguientes opciones:

- e Use las teclas rápidas **Ctrl +N**
- e Active el **Menú Contextua!** haciendo die en el **Botón Derecho** del mouse y elija la opción **Nuevo Registro.**

 $\lambda$ 

- e Haga **Clic** en el icono **1!1 Nuevo registro**
- e Elija la opción **Nuevo registro** del menú **Edición**

# **Análisis de Matrices y de Básicos**

### **Analizando las matrices del presupuesto**

La siguiente sección es para elaborar el análisis de los conceptos que se dieron de alta en el presupuesto, utilizando la ventana de matrices.

- **1.** Asegúrese de que el puntero (▶) se encuentra señalando al concepto **CONCRETO F'C=250 KG/CM2.**
- **2.** Haga **doble clic** en el renglón, para abrir la siguiente ventana:

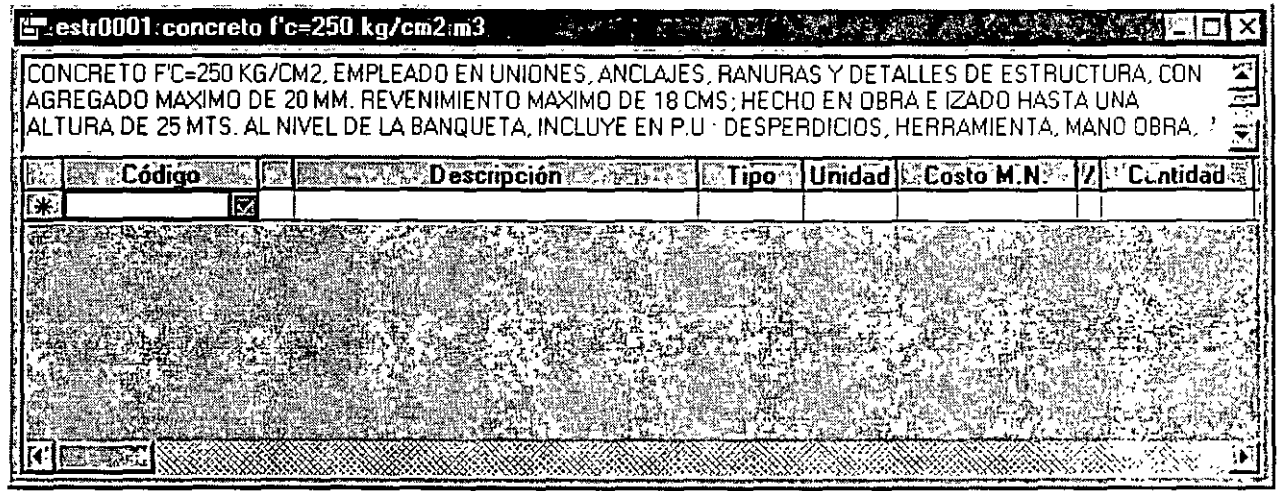

**3.** En la columna **Código** escriba **MACE?** (Abreviatura de materiales cementantes)como código del concepto, seguido de la tecla **Enter** o Tab.

~El sistema automáticamente completó el código de la siguiente manera **MACEOOOL** esta función le permitirá que en adelante el usuario no se tenga que preocupar por un número consecutivo, bastará con hacer grupos de familias de acuerdo con los insumas de los que se trate. No es necesario respetar una codificación específica sin embargo es recomendable, para que en un futuro se puedan aprovechar las opciones de modificaciones globales.

**4.** En la columna **Tipo** escriba **1,** seguido de la tecla **Entero Tab.** 

Puede consultar el tipo del insumo, activando el botón **V** que se encuentra en la misma columna o la combinación de teclas Alt + flecha hacia abajo, para activar la lista de los tipos disponibles. Para mayor información acerca de los tipos de insumas consulte la carpeta **Parámetros de Opciones** del menú **Herramientas.** 

- 5. En la columna Descripción por default el sistema la identificó con un texto provisional (Código nuevo), sustitúyalo por el siguiente CEMENTO GRIS, como una breve descripción del insumo (en este campo se pueden capturar hasta 40 caracteres).
- 6. Escriba TON en la columna correspondiente a Unidad
- 7. En la columna Costo escriba 950.00 seguido de la tecla Enter o Tab
- 8. La columna "/" sirve para que el usuario determine la operación que requiere del sistema, en este caso puede ser el signo "/" para dividir o en blanco para multiplicar el costo del insumo por la cantidad, por default el sistema multiplica.
- 9. Escriba en la columna Cantidad el rendimiento o volumen necesario para la matriz, en este caso 0.412 seguido de la tecla Enter o Tab
- IO.La siguiente columna es Importe y como puede observar se calculó automáticamente multiplicando el costo del insumo por el volumen.

La matriz del presupuesto ya tiene capturado el primer insumo, enseguida agregaremos una  $\overline{\text{C}\text{u}$ adrilla:

- e Haga Clic en el siguiente renglón en la celda de Código.
- $\theta$  Use las teclas rápidas Ctrl + N
- $\theta$  Active el Menú Contextual haciendo clic en el Botón Derecho del mouse y elija la opción Nuevo Registro.
- $\theta$  Haga Clic en el icono
- $\theta$  Seleccione el menú Edición y elija la opción Nuevo registro.
- 1. En la columna Código escriba MOCU? (abreviatura de mano de obra cuadrilla) cono código del concepto, seguido de la tecla Enter o Tab
- 2. En la columna Tipo escriba 2 (mano de obra), seguido de la tecla Enter o Tab

(jj=' Aunque en realidad la cuadrilla es un básico, no es necesario identificarlo con el tipo 4 por que se trata de una mano de obra, y por el hecho de que la cuadrilla se va a analizar el sistema lo identificará también como básico.

- **3.** En la columna **Descripción** escriba **CUADRILLA 1 (ALBAÑIL + PEON),** como una breve descripción del insumo (en este campo se pueden capturar hasta 40 caracteres).
- **4.** Escriba **JOR** en la columna correspondiente a **Unidad**
- **5.** La columna **Costo** dependerá del análisis de la cuadrilla por lo tanto avance a la siguiente columna
- **6.** La columna "/'' déjela en blanco
- **7.** Escriba en la columna **Cantidad** el rendimiento necesario para la matriz, en este caso **0.066**  que corresponde al resultado de 1 jornal entre 15 metros cúbicos (que es lo que rinde por jornal la cuadrilla), seguido de la tecla **Tab o Enter** (en este campo se pueden capturar hasta 6 decimales).
- **8.** El campo **Importe** será cero hasta que se elabore el análisis correspondiente

Una vez concluído con lo anterior la ventana de la matriz quedará como sigue:

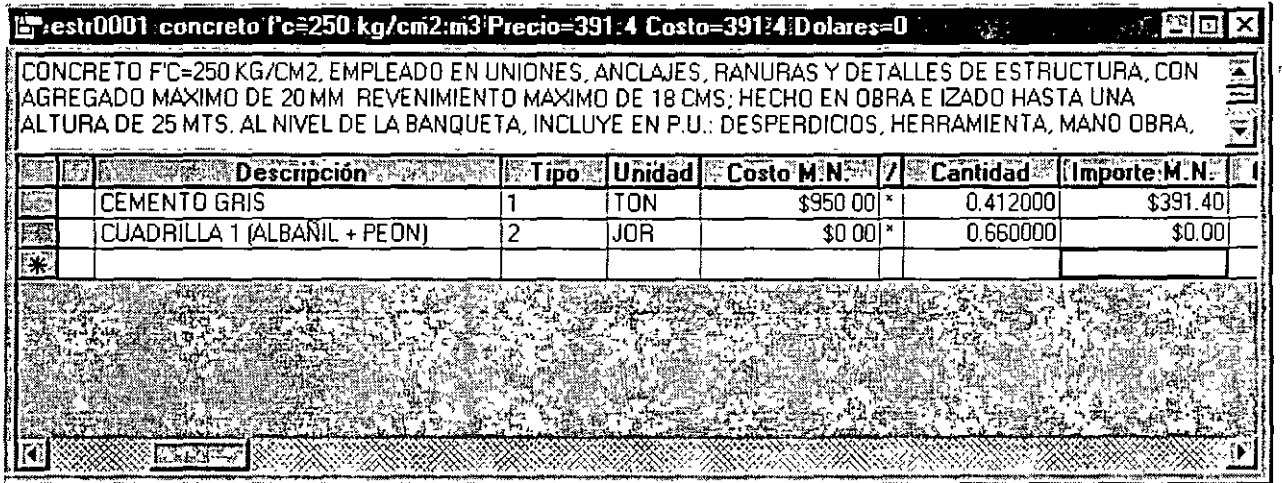

## **Análisis de Básicos**

Existen dos formas mediante las cuales el sistema identifica a los básicos, la primera es cuando el usuario asigna directamente como tipo de insumo el número **4,** y la segunda es que aunque se haya definido cualquier otro tipo de insumo, si este tiene un análisis, el sistema también lo identificará como básico sin cambiar el tipo asignado.

En esta parte realizará análisis de la cuadrilla (básico) que fue agregada a la matriz de CONCRETO F'C=250 KG/CM2.

1. Asegúrese de que el puntero  $(\triangleright)$  se encuentra scñalando al básico CUADRILLA 1 (ALBAÑIL+ PEON)

 $\epsilon(\widehat{\gamma})$ : Si el usuario prefiere no abrir una nueva ventana por cada matriz seleccione la opción  $\mathcal{F}$ : Matrices en una sola ventana del menú Ver.

- 2. Abra la matriz de la cuadrilla con cualquiera de las siguientes opciones:
- $\theta$  Use las teclas rápidas Ctrl + M
- $\theta$  Haga Doble Clic en el renglón
- $\theta$  Haga Clic en el icono  $\mathbb{Z}$  Matriz
- e Active el Menú Contextua! haciendo ciic en el Botón Derecho del mouse y elija la opción Matriz
- $\theta$  Elija la opción Matriz del menú Edición
- 3. Agregue dos insumos de mano de obra a la cuadrilla ALBAÑIL y PEON respectivamente, para obtener el siguiente resultado:

*(jff='* Los factores de salario real para la mano de obra se explicarán más adelante, por lo pronto el salario que se alimente deberá incluir el factor.

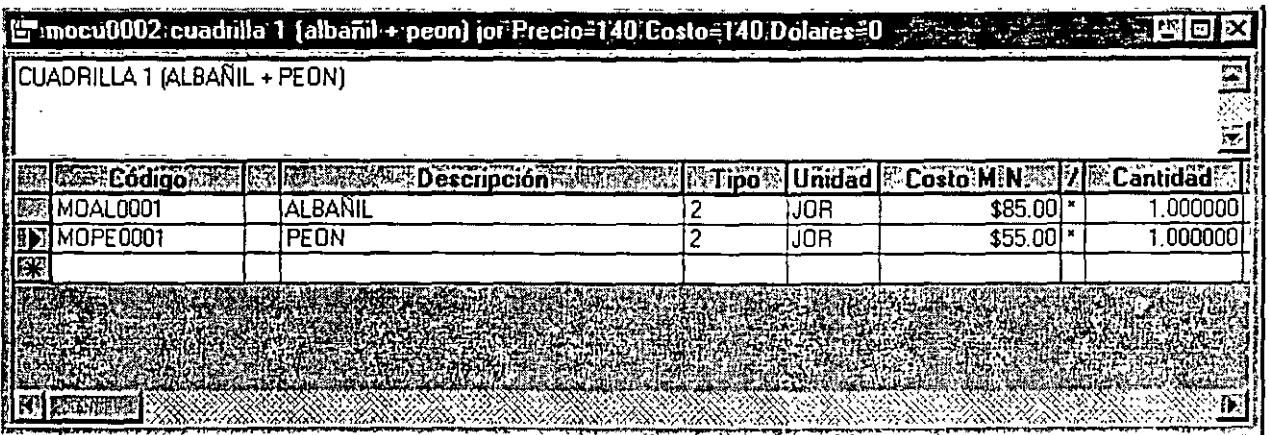

4. Cierre la(s) ventana(s) de matrices haciendo clic en la esquina superior derecha de la misma, o doble Clic en el icono de la esquina superior izquierda, hasta regresar a la ventana de presupuesto u oprimiendo las teclas Ctrl + F4

# **Catálogos Auxiliares**

Existen tres conceptos de catálogos auxiliares que permiten ahorrar tiempo en la captura de nuestra información; utilizando el **Catálogo** general de la obra, el **Catálogo Maestro** y por último un **Presupuesto Maestro,** todos con la facilidad de trasladar información entre uno y otro.

**l. El Catálogo** general incluye todos los registros dados de alta en esta obra, así como los datos: Código, Descripción, Unidad, Costo M.N., Costo DLS, Costo Total. Código Auxiliar. Tipo de insumo, Fecha y Referencia. En el ejemplo el catálogo se verá como se muestra a continuación:

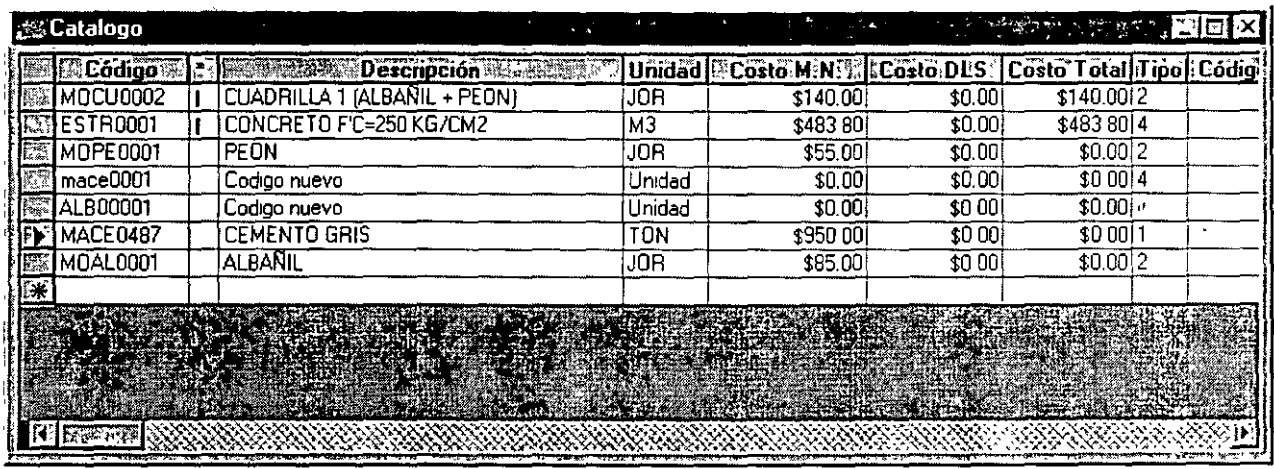

- **2. El Catálogo Maestro,** puede ser cualquiera de las obras que el usuario defina, y es muy útil para reducir los tiempos de captura o de consulta, es decir sin cerrar la obra actual podrá cambiar de catálogo cuantas veces sea necesario. La información desplegada en éste es la misma que la del catálogo general, pero con los datos de la obra a la que pertenece
- **3. El Presupuesto Maestro,** proporciona las mismas facilidades que el catálogo maestro. con la ventaja de que la información contenida en este es únicamente la del presupuecio que se habilitó y por lo tanto se puede hacer copia de partidas completas

A continuación realizará el análisis del segundo concepto del presupuesto utilizando los catálogos mencionados.

#### **Abrir Catálogo**

Se puede abrir el **Catálogo** de obra con cualquiera de las siguientes opciones:

- e Presione la tecla **F 4**
- e Haga **Clic en Catálogo** del menú **Ver.**
- e Haga **Clic** en el icono **Catálogo** de la barra **Ver** de precios.

#### **Abrir Catálogo Maestro**

- **l.** Para abrir el catálogo maestro ejecute alguna de las siguientes opciones.
- e Presione la tecla **F12 ó F7**
- e Haga **Clic en Catálogo Maestro** del menú **Ver.**
- e Elija la **opción Abrir Maestro** del menú **Archivo,** para desplegar la siguiente pantalla.
- e Haga **Clic.** en el icono **Catálogo Maestro** de la barra **Ver** de precios.

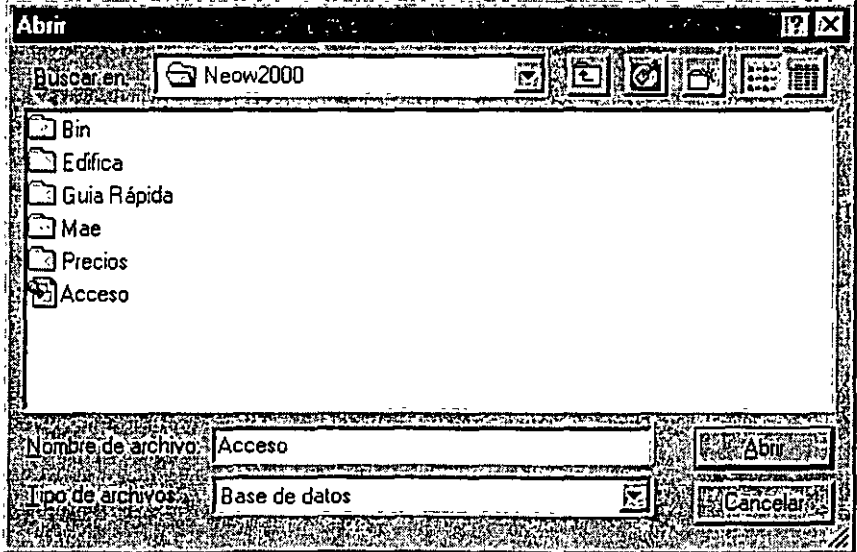

- **2.** Haga doble **Clic** en la carpeta **Edifica**
- 3. Abra la Obra **Edifica.**

#### El usuario verá lo siguiente:

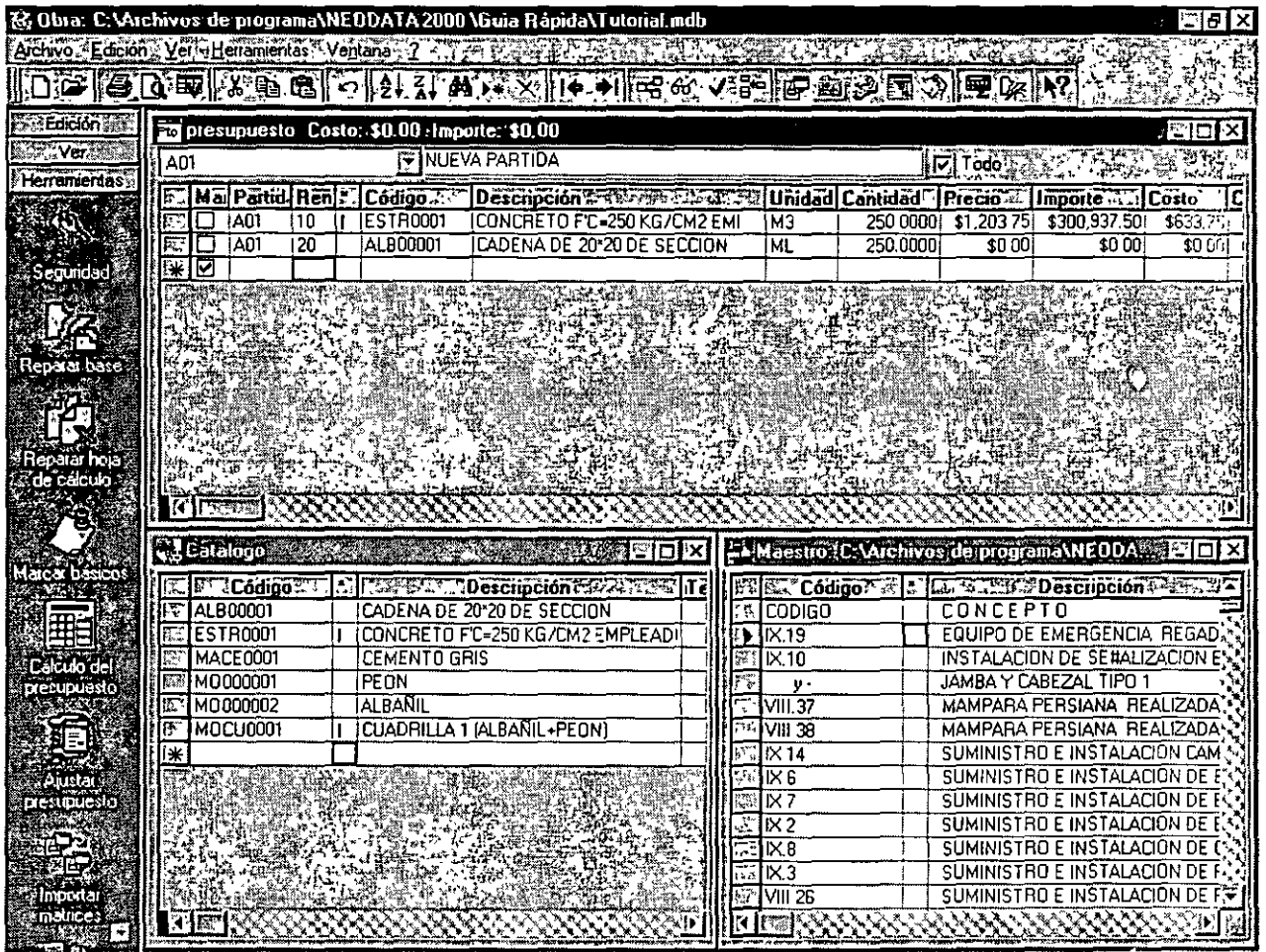

- **l.** Coloque el cursor en el concepto del presupuesto **CADENA DE 20 x 20 DE SECCION,** y abra la ventana de **Matriz,** con las teclas rápidas **Ctrl + M**
- **2.** Haga clic en el menú **Ver** y verifique que la opción **Consulta al Archivo Maestro** esté seleccionada.

Esta opción le permite determinar cual es el catálogo que quiere consultar (si la opción **Consulta al Archivo Maestro** está desmarcada, la consulta se hará al **Catálogo)** 

- **3.** Dentro de la matriz **CADENA DE 20 x 20 DE SECCION** coloque el cursor en el campo descripción para hacer una búsqueda al **Catálogo Maestro** por descripción
- 4. En el campo descripción escriba ALAMBRE y automáticamente el sistema desplegará la ventana del catálogo maestro debajo de la descripción.

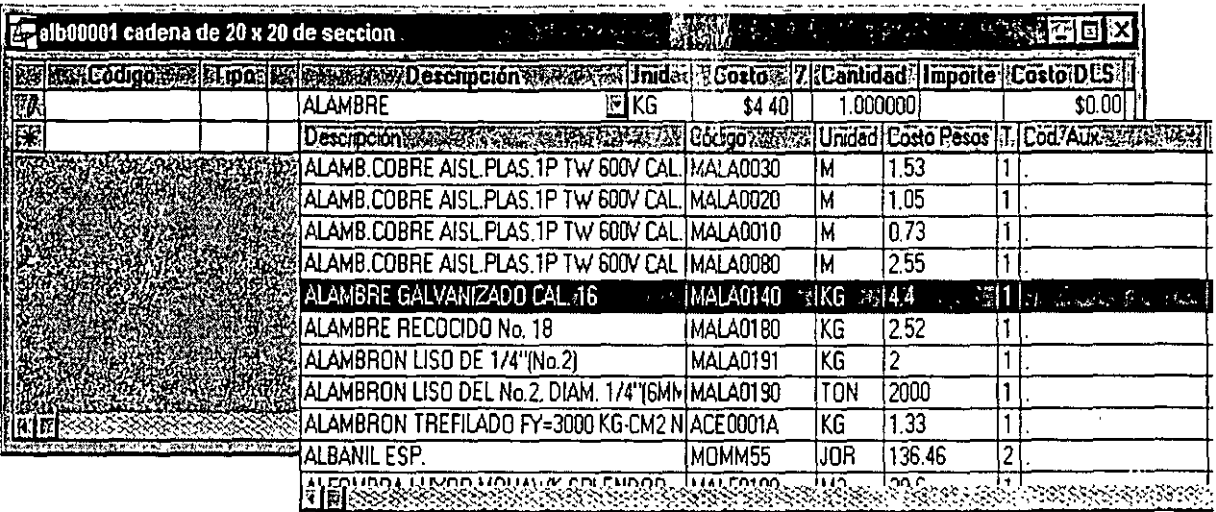

- 5. Con la tecla Flecha Abajo mueva el cursor hasta encontrar el ALAMBRE RECOCIDO No. 18 y oprima la tecla Enter o Tab para trasladar el registro seleccionado a la matriz
- 6. Oprima nuevamente la tecla En ter o Tab hasta la columna Cantidad y escriba 4

<sup>1</sup>/0). También puede activar la consulta a los catálogos, desde la columna Código, activando el botón  $\blacktriangledown$  que se encuentra en la misma columna o la combinación de teclas Alt + flecha hacia abajo. Dicha consulta se hará al catálogo correspondiente dependiendo de como esté marcada la Consulta al Archivo Maestro de la opción del menú Ver.

### Agregar un insumo a la matriz mediante el uso del mouse (Arrastrar y Soltar)

En el Catálogo general marque el renglón de la CUADRILLA 1 (ALBAÑIL + PEON) dando un Clic en el renglón correspondiente en la primer columna de la ventana, quedando de la siguiente forma:

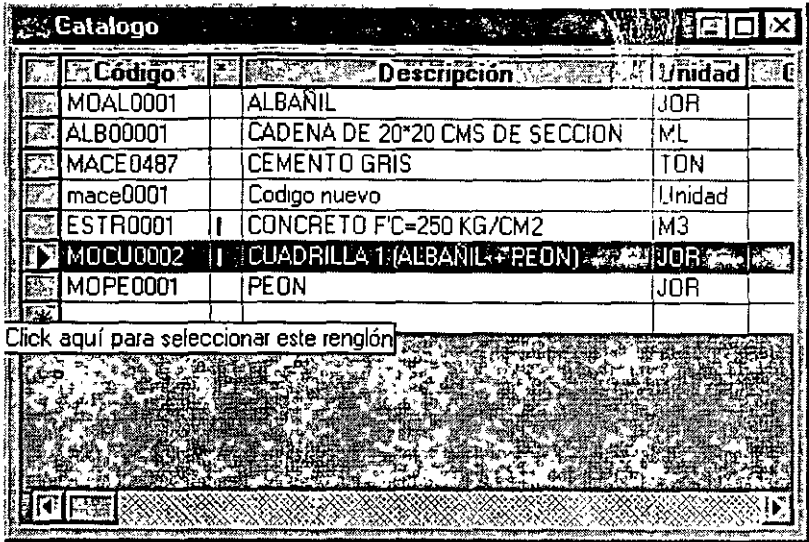

- **l.** Coloque el cursor en el campo código, haga **Clic** y sin soltar **Arrastre** el mouse hasta el segundo renglón de la matriz **CADENA DE 20 x 20 DE SECCION**
- **l.** Por último escriba en la columna **Cantidad** el número **0.1321** como volumen de la cuadrilla para obtener el siguiente resultado:

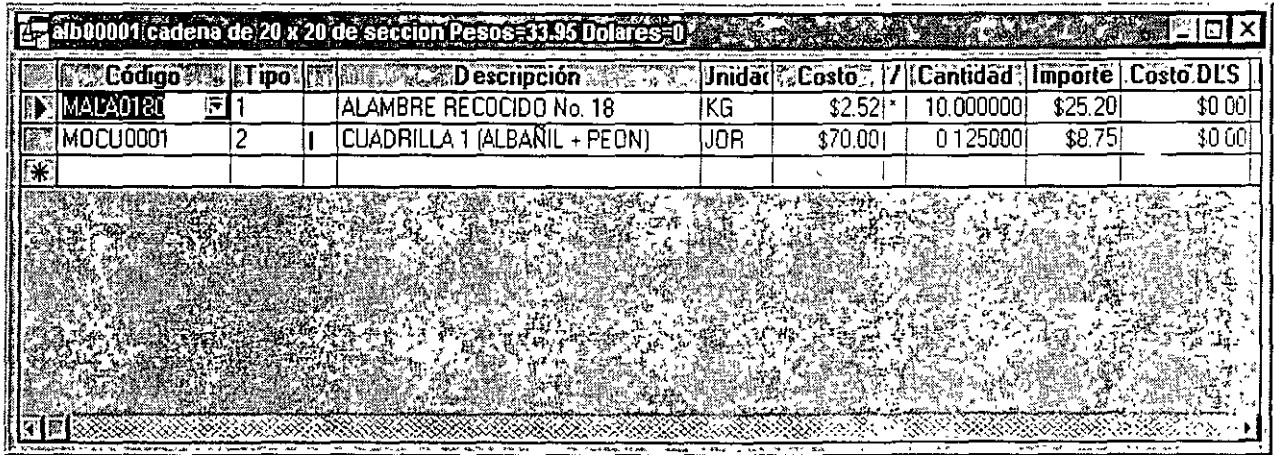

![](_page_13_Picture_5.jpeg)

:  $\sqrt{m}$ : Cuando el usuario copia un básico a una matriz, este se traslada con todos sus elementos  $\bullet$  que lo componen, desde cualquiera de los catálogos.

De la misma forma en que fue copiada la información con el mouse (Arrastrando y Soltando). también es posible utilizar cualquiera de las siguientes opciones:

#### **Opción A**

- **l. Marque** los registros deseados
- **2.** Oprima la combinación de teclas **Ctrl** + C
- 3. Coloque el cursor en la ventana destino
- **4.** Oprima la combinación de teclas **Ctrl** + V

#### **Opción B**

- **l. Marque** los registros deseados
- **2.** Active el **Menú Contextua!** haciendo clic en el **Botón Derecho** del mouse y elija la opción **Copia**
- 3. Coloque el cursor en la ventana destino
- **4.** Active el **Menú Contextua!** haciendo clic en el **Botón Derecho** del mouse y elija la opción **Pegar**

#### **Opción C**

- **l. Marque** los registros deseados
- 2. Seleccione la opción **Copiar** del menú **Edición**
- 3. Coloque el cursor en la ventana destino
- **4.** Seleccione la opción **Pegar** del menú **Edición**

## **Trabajando con el Presupuesto Maestro**

Hasta ahora ha trabajado con catálogos, aprovechando la ventaja de poder trasladar información de los mismos hacia cualquier ventana, sin embargo es posible que el requerimiento del usuario sea específicamente poder consultar otro presupuesto para poder aprovechar la experiencia

En esta sección encontrará los pasos necesarios para llevar a cabo dicho proceso:

Asegúrese de tener activo el **Catálogo Maestro** 

**l.** Abra la ventana del **Presupuesto Maestro** oprimiendo la tecla rápida **F6** o mediante la opción **Presupuesto Maestro** del menú **Ver.** 

Ahora la pantalla se verá de la siguiente forma:

![](_page_15_Figure_5.jpeg)

- **3.** Marque algunos de los conceptos del **Presupuesto Maestro** y trasládelos hasta su presupuesto, utilizando cualquiera de las opciones de copiado que mencionamos anteriormente.
- ~Puede cambiar en cualquier momento el archivo maestro desde la opción **Abrir Maestro**  del menú **Archivo** ú oprimiendo la tecla **F12.**

### Agregar un costo horario a la matriz

- l. Entre a la matriz de Cadena dé 20 x 20 de sección
- 2. Escriba debajo del código de la cuadrilla EQ? Seguido de la tecla Enter o Tab
- 3. En la siguiente columna el Tipo del insumo definalo como 3 puesto que es un equipo seguido de la tecla En ter o Tab
- 4. En la columna Descripción escriba REVOLVEDORA DE CONCRETO
- 5. Escriba HR como Unidad de medida
- 6. La columna costo es el resultado del análisis por lo tanto déjelo en cero

## **Análisis de Matriz de Costo Horario**

. A diferencia de la codificación (recomendada) que se ha llevado hasta el momento, un análisis de costo horario, requiere de parámetros adicionales que deben de considerarse antes de elaborarlo, tales como; un prefijo para Matriz de Costo Horario, uno para el Detalle del Cargo Fijo, uno para el Valor de Adquisición y otro para el valor de las Llantas

N

- e Elija Opciones del menú de Herramientas
- e En la siguiente ventana haga Clic en la carpeta de Costo Horario

La carpeta se muestra con la siguiente información:

#### NEODATA 2000 Manual de Usuario

![](_page_17_Picture_114.jpeg)

Muévase por los campos de esta ventana por medio de la tecla **Enter** o Tab

- **4.** El campo **Costo M.N.** se refiere al valor de adquisición del equipo, escriba **15,000.00** seguido de la tecla Enter y trasládese hasta el campo potencia de operación, puesto que la revolvedora no contempla llantas.
- **5.** El campo **Potencia de Operación HP** escriba **8.0**
- **6.** En la columna de **Factor de Operación** % escriba 80.00
- 7. En el campo **Código de Combustible** escriba **GASOLINA** seguido de la tecla **Enter.** Cuando el sistema pregunte si desea agregarlo oprima **Aceptar.** En la siguiente ventana defina todos los datos correspondientes a la gasolina, cuando haya concluido oprima **Aceptar** para regresar a la ventana de **Cargos Fijos.**
- **8.** En campo **Factor** por default aparece como factor **0.00** si lo dejamos en ceros al presionar **Tab**  ó **En ter** el sistema propone **.2271** siempre y cuando el código sea igual a **GASOLINA** en caso contrario el default del sistema será de **.1514.** Deje el default de gasolina
- **9.** El resultado de **Consumos por Litro** se obtiene de la multiplicación de **Factor de Combustible\* Potencia de Operación \* Factor de Operación**

![](_page_18_Picture_63.jpeg)

En la imagen anterior los prefijos de los campos están predeterminados, más no es una limitante puesto que el usuario puede cambiarlos.

**Matriz de Costo Horario = EQ Detalle del Cargo Fijo = CF Valor de Adquisición= VA Llantas= LL** 

En este ejemplo trabajaremos con los defaults del sistema por lo tanto, haga **Clic** en el botón **Aceptar** para regresar a la matriz del equipo

- **l.** Haga **Doble Clic** en la matriz de la Revolvedora para entrar a su edición
- **2.** Como puede observar en la siguiente ventana ya existe un código **CFOOOOOl** (cargo fijo de la matriz de costo horario) que fue agregado automáticamente por el sistema
- **3.** Haga doble **Clic** en el renglón para ir a la ventana de cargos fijos

#### NEODATA 2000 Manual de Usuario

![](_page_19_Picture_61.jpeg)

Para concluir el análisis del costo horario deberá agregar al operador del equipo.

' *r;¡¡=* Para mayor información acerca de las matrices de costo horario consulte el capítulo correspondiente.

÷.

# **Factor de Salario Real (Fasar)**

Hasta ahora los salarios de la mano de obra agregados en el catálogo, son únicamente del Salario" Base, en esta sección se explica como afectar diche:; salarios por un **Factor de Salario Real,** para hacerlo siga las instrucciones:

**l.** Seleccione **Factor de Salario Real** del menú **Ver,** para editar la siguiente pantalla:

: كَرْجِيَنَ Si desea llegar a un Consumo por Litro determinado, solamente alimente el dato y el تَرْجَيَنَ: Si desea llegar a un Consumo por Litro determinado, solamente alimente el dato y el

lO.El campo siguiente es para alimentar el Código escriba Aceite seguido de la tecla Enter para agregar el insumo (Para agregarlo siga los mismos pasos con los que agregó la gasolina.)

ll.En campo Factor por default el sistema lo define como .003

12.En el campo capacidad del Carter (lts) escriba 2

13.En Horas Cambio del aceite escriba 100

14.El resultado del Aceite se obtiene de la multiplicación de (Factor \* Potencia de Operación \* Factor de Operación)+ (Carter Its *1* Horas Cambio)

Si desea llegar a un Resultado determinado solamente alimente el dato y el sistema  $\mathbf{F}^{\prime}$  automáticamente ajustará el Factor

15.En el campo Vida Económica en Hrs. Escriba 4,800 (vida económica total)

16.Horas Trabajadas al año es igual a 1,200

17. Valor de Rescate en % es igual a 10.00

18.Tasa de Interés en % es igual a 28.00 (en el caso de DLS se dejará en blanco ya que corresponde al porcentaje de interés en Dólares y se alimenta solo en caso que el equipo haya sido comprado en dólares.)

19.Seguro en %es igual a 3.5(anual)

20.Factor de mantenimiento es igual a .5

21. Integración Nal. De Mantto. Es igual a 0

Con los datos anteriores obtendrá el Total de Cargos Fijos haga Clic en el botón Aceptar para regresar a la matriz del costo horario

La matriz del costo horario se ve como sigue :

#### Capítulo III Guía Rápida 1 (Conocimientos Básicos)

![](_page_21_Picture_80.jpeg)

La imagen anterior está dividida en dos partes, la primera son datos generales del IMSS, y la segunda es donde se agregan las categorías que se consideran para el presupuesto. nokrá que ya aparecen algunas, esto debido a que el sistema agrega automáticamente todas las categorías de mano de obra inmediatamente después de ser agregadas, pero en caso que necesite agregar nuevas categorías deberá seguir el siguiente proceso:

- **2.** Haga **Clic** en el primer renglón en blanco y escriba **MOOI** como primera categoría.
- **3.** En el campo **Categoría** escriba **CATEGORIA "A"**
- **4. En Salario Nominal** escriba **40**
- **5.** En la columna de **Factor Salario Integrado** alimente **1.3304**
- **6.** En la columna de **Factor Salario Real** escriba **l. 7596**
- 7. Complete de la misma forma el segundo renglón pero con los siguientes datos:
- e **MOOI**
- e **CA TE GORJA "B"**

9 **30** 

- 9 **1.3304**
- 9 **1.7587**

*r:Jfj='* Para mayor información acerca de como obtener el **Factor de Salario Integrado** y el **Factor de Salario Real,** consulte el capítulo **FASAR** 

**8.** Haga **Clic** en el botón **Salir.** 

# **Cambio de Códigos**

## **Cambio de Códigos**

Debido a que en ocasiones resulta necesario cambiar algún código por diversas razones veremos el proceso para hacer el cambio de códigos.

- **l.** En la ventana de catálogo de insumas haga **Clic** en el código **MOCUOOOI** de la cuadrilla
- **2.** Sustituya el código por CUAD?Seguido de la tecla **Enter**
- **3.** El sistema desplegará una ventana preguntando **El código participa en alguna matriz como insumo desea cambiarlo?,** a lo cual deberá responder afirmativamente
- **4.** El resultado del cambio de código es **CUADOOOI**

Repita los pasos del 1 al 4 para cambiar todos los códigos que desee cambiar.

?A: Cuando el usuario decide utilizar **Fasar** para el presupuesto, también deberá considerar los prefijos de los códigos de la mano de obra, por lo tanto en el momento de agregar insumos de mano de obra, estos deberán iniciar con un prefijo de 4 caracteres que lo identifique con una categoría determinada.

# **Indirectos del Presupuesto**

Hasta el momento el ejemplo de presupuesto solo está considerado a costo directo, sin embargo **NEODAT A** permite al usuario definir el tipo de **Indirecto** apropiado a sus necesidades

- **l.** Haga **Clic en Opciones** del menú Herramientas
- **2.** En el siguiente grupo de carpetas seleccione la de **Indirectos** para desplegar la siguiente información:

![](_page_23_Picture_85.jpeg)

En esta pantalla el usuario define la forma del tipo de cálculo que requiere para los **Indirectos**  mismos que también se imprimirán después del costo directo de los precios unitarios.

Contenido de los campos de la imagen anterior

---,

![](_page_23_Picture_86.jpeg)

ł,

- **O Descripción:** En esta columna se escriben los títulos, tal y como se requieren para impresión
- **O Factor:** Esta columna deberá contener el dato numérico correspondiente a la descripción, que bien puede ser un porcentaje o factor según lo defina el usuario en columnas subsecuentes
- **O** %: En esta columna el usuario indica si el factor es efectivamente un porcentaje
- **O rl,r2 .... r7:** Cada una de estas columnas sirve para identificar sobre que dato se va a calcular el renglón actual, ejemplo si requiere obtener el resultado del **Factor** \* Costo directo, **rl** será igual a **99**
- **O** (-), (-): Estas columnas permiten al usuario determinar los renglones sobre los cuales se va a calcular pero de forma negativa, por ejemplo descuentos.
- **O Op:** Sirve para indicar al sistema si divide ó multiplica el **Factor**
- **O Total:** Es una columna de verificación de cálculo, tomando como valores de ejemplo los mencionados en la tabla anterior.

لمبدر

- **O lmp:** Indica si este renglón se imprime
- **O Bas:** Imprime el monto base sobre el cual se obtiene el resultado del renglón
- **O Ray:** Imprime el renglón subrayado
- **O Factor DLS:** Permite al usuario determinar porcentajes diferentes en caso de manejar un presupuesto combinando pesos y dólares.

Enseguida daremos de alta el siguiente ejemplo:

![](_page_25_Picture_169.jpeg)

#### **Primer Renglón**

- **l.** En la columna **Descripción** escriba **Indirectos**
- **2.** En la columna **Factor** escriba **15.00**
- **3.** En la columna % escriba %
- **4.** Por último en la columna **rl** escriba 99

#### **Segundo Renglón**

- **l.** En la columna **Descripción** escriba **Subtotal**
- **2.** En la columna **Factor** escriba **O**
- **3.** La columna % déjela en blanco
- **4.** En la columna **rl** escriba 99 y en la columna **r2** escriba **1** (costo directo + resultado del renglón uno)

#### **Tercer Renglón**

- **l.** En la columna **Descripción** escriba **Financiamiento**
- **2.** En la columna **Factor** escriba 3
- **3.** En la columna % escriba %
- **4.** En la columna **ri** escriba **2** (resultado del renglón dos)

#### **Cuarto Renglón**

- **l.** En la columna **Descripción** escriba **Subtotal**
- **2.** En la columna **Factor** escriba **O**
- **3.** La columna% déjela en blanco
- **4.** En la columna **rl** escriba **2** y en la columna **r2** escriba **3** (renglón dos+ renglón tres)

#### **Quinto Renglón**

- **l.** En la columna **Descripción** escriba **Utilidad**
- **2.** En la columna **Factor** escriba **6**
- **3.** En la columna % escriba %
- **4.** En la columna **rl** escriba **4** (resultado del renglón cuatro)

#### **Sexto Renglón**

- **l.** En la columna **Descripción** escriba **Precio Unitario**
- **2.** En la columna **Factor** escriba **O**
- **3.** La columna % déjela en blanco
- **4.** En la columna **rl** escriba **4** y en la columna **r2** escriba **5** (renglón cuatro+ renglón cinco)

Para finalizar haga **Clic** en el botón **Aceptar** 

Para obtener información adicional de las opciones de esta carpeta consulte el capítulo **Herramientas** 

## **Calcular el Presupuesto**

Una vez definidos los indirectos, es recomendable ejecutar el proceso de cálculo general del presupuesto, con esto se obtiene el precio de venta y la explosión de insumos del presupuesto.

Seleccione la opción calcula **1\!ill** y en la siguiente pantalla haga **Clic** en el botón **Aceptar** con los defaults de la misma. Para mayor información acerca de los procedimientos de cálculo consulte el **Capítulo V, Parámetros del Sistema.** 

![](_page_27_Picture_0.jpeg)

DIVISION DE EDUCACION CONTINUA

# CURSOS ABIERTOS

# DIPLOMADO PARA LA FORMACIÓN INTEGRAL DE RESIDENTES DE OBRAS

# MODULO OPTATIVO CA030

# TALLER DE NEODATA (SOLUCIONES PRÁCTICAS)

**TEMA** GUÍA RÁPIDA 2

EXPOSITOR: ING. ERNESTO MENDOZA SÁNCHEZ PALACIO DE MINERIA OCTUBRE DEL 2002

Palacio de Minería Calle de Tacuba 5 primer piso Deleg. Cuauhtémoc 06000 México, D.F. Tels: 521-40-20 y 521-73-35 Apdo. Postal M-2285

## **Capítulo 111**

## **Guía Rápida 2 Ruta Crítica.**

Este capítulo ha sido creado pensando en la necesidad de los usuarios de elaborar la Ruta Crítica y el Programa de Obra de su presupuesto, esto dado que es un requisito de concurso, en este capítulo se describen a manera de ejemplos la creación de la ruta crítica y programas de obra, con pasos sencillos y concretos, de tal manera que una vez que haya terminado de recorrer este capítulo el usuario podrá crear su programa, además de los puntos que se enumeran.

- $\theta$  Ventanas de la Ruta Crítica
- $\theta$  Símbolos de la ventana de ruta crítica
- $\theta$  Trabajando con la Ruta Crítica
- e Herramientas más comunes de Programa.
- $\theta$  Cálculo de Programa de Suministros.

# **Generando la Ruta Crítica**

Hasta ahora el presupuesto lo ha generado usted mismo, sin embargo, para la realización de la **Ruta Crítica** y/o **Programa de Obra** a modo de ejemplo deberá abrir una de las obras que el Sistema incluye, para abrirla use cualquiera de los siguientes procesos.

#### e Haga **Clic en Abrir** del menú **Archivo** u oprima **Ctrl+U**

e Haga doble **Clic** en la carpeta **Mae** y seleccione el archivo **Mae.mdb** 

#### e Oprima **Abrir**

El archivo que ha abierto cuenta con un presupuesto de nueve precios ya analizados, la pantalla se ve de la siguiente manera.

![](_page_29_Picture_98.jpeg)

Para accesar la edición de la ruta crítica ó programa de obra elija cualquiera de las siguientes instrucciones:

- o Haga Clic en el icono **de la barra de iconos**
- o Oprima la tecla de función **Fll**
- o Elija **Ruta Crítica** del menú **Ver**
- o Si tienen habilitada la **Barra de Neodata** (la barra izquierda) tiene en la opción **Ver,** el mismo icono que aparece en la primera opción mencionada

Una vez que seleccione cualquiera de las opciones el sistema mostrará una ventana para determinar las fechas de inicio y fin del proyecto. La ventana que aparece se muestra en la siguiente figura.

![](_page_30_Picture_95.jpeg)

*r::]jj=>* Las únicas opciones habilitadas de la ventana superior son las **Fechas Inicial y Final** del proyecto así como la **Periodicidad**, para que pueda elegir el formato de los periodos para su programa de obra **(meses, quincenas, semanas ó días),** solo en caso de que ya se haya elaborado anteriormente un programa aparecerán habilitadas todas las opciones.

**Fecha inicial del proyecto.** En este campo deberá escribir la fecha de inicio del proyecto. En este caso escriba 15/Feb/2000 que deberá corresponder a la fecha de inicio del proyecto, o si lo prefiere haga Clic en  $\Xi$ , y seleccione la fecha haciendo Clic en la fecha correspondiente dentro del calendario que se desplegó.

**Fecha final del proyecto.** Aquí escribirá la fecha en que finaliza el proyecto. Escriba 25/ Ago/2000 siguiendo el mismo proceso que la anterior.

**Periodicidad.** Deberá seleccionar que tipo de periodicidad requiere para su programa de obra, el sistema cuenta con cuatro opciones que son: Mensual, Quincenal, Semanal ó Diaria. Por defecto el sistema propone como periodo **Mensual,** por el momento déjelo así.

**Número de periodos del programa de obra.** En este campo el sistema ha colocado el número 7 que corresponde a los 7 meses de distancia entre la fecha de inicio del proyecto y la fecha final, haga Clic en el botón Aceptar, oprima nuevamente Aceptar en el siguiente cuadro de diálogo que se despliega.

~Recuerde que en caso de requerir periodos diferentes de mes podrá indicarlo haciendo **Clic**  con el mouse sobre la periodicidad que prefiera, dependiendo del tipo de periodo seleccionado el sistema propondrá el número de periodos correspondiente.

![](_page_31_Picture_126.jpeg)

Al aceptar el sistema muestra la siguiente pantalla.

Esta pantalla está dividida en dos ventanas, con las cuales podrá generar su ruta crítica y/o programa de obra, cada una le brinda una forma diferente de programación.

Veamos primeramente la funcionalidad de la ventana de lado izquierdo.

En esta ventana encontraremos las siguientes columnas:

![](_page_31_Picture_127.jpeg)

![](_page_32_Picture_148.jpeg)

 $\bar{\mathcal{A}}$ 

 $\bar{ }$ 

 $\mathcal{L}_{\text{max}}$  .

![](_page_32_Picture_149.jpeg)

*r* $f$ <sup> $\rightarrow$ </sup> Si asigna días de duración a cada concepto la partida no representará la suma de los mismos, sino que identificará al que dure más o tomará el total de días entre las fechas de inicio y término. Este ejemplo lo puede observar en la imagen anterior en las partidas de **Albañilería y Estructuras.** 

Ahora veamos la ventana derecha de la pantalla de Ruta Crítica y los símbolos con los que trabajará.

![](_page_33_Figure_3.jpeg)

## **Simbología y significado.**

 $H_{0}$ <sup>H</sup>

 $\ddot{\ddagger}$ 

Este símbolo aparece cuando el puntero se coloca al inicio ó al final de alguna barra de la ventana de ruta crítica y permite alargar ó acortar la actividad para definir cuando inicia $($ <sup>+1</sup>) ó cuando finaliza ( $^{\frac{1}{r}}$ ).

Este símbolo aparece cuando el usuario coloca su cursor sobre alguna barra de la ventana de ruta crítica y permite mover la barra sin alterar la duración.

Al mover a la izquierda o derecha una actividad cambia el símbolo original  $(\overrightarrow{+})$  por este otro.

Esta cadena permite ligar una actividad con otra para ver cual es la predecesora o antecesora de la actividad actual.

Esta pequeña ventana aparece cuando se hace la ampliación de una actividad, en ella se muestra la fecha final y los días de duración de actividad.

**Comienzo. 1n: Duración:**  1 5/Feb/200[ 06/Mar/2000 15d

Fin: 29/Feb/200 Duración· 11d

> Al dar un **Clic** sin mover el cursor a una barra se despliega esta otra ventana la cual contiene datos como comienzo, **fin y duración** en días de la actividad.

### **Programando con barras**

Para generar el programa acerque su mouse a cualquier barra ( $\Box$ •. (El. 4.4) que corresponda a una partida o a algún concepto que desea programar con lo que el puntero del mouse cambiará de apariencia, ( $\overrightarrow{+}, \overrightarrow{+}, \overrightarrow{+}$ ) dependiendo de la dirección que desee tomar, cuando señale a la derecha haga **Clic,** el sistema mostrará la fecha final conforme se vaya avanzando ó disminuyendo la duración de la partida o concepto, arrastre sin soltar el botón hasta llegar a 26/03/2000 con lo que estará indicando que la partida corresponde a los **Preliminares** y tiene una duración de **41** días.

![](_page_34_Picture_3.jpeg)

**(i)** En caso de que el usuario decida mover una partida los conceptos que participen dentro de ésta serán afectados y tomarán la configuración dada a la partida.

Haga lo mismo con los demás conceptos y/o partidas determinando fechas de terminación de cada una de estas, para mover la fecha de **inicio** acerque el mouse a la partida a mover y cuando el mouse señale hacia ambos lados ( $\longleftrightarrow$ ,  $\longleftrightarrow$ ) haga Clic y arrastre hasta llegar a la fecha de inicio deseada, con este movimiento la duración no aumenta ni disminuye, solo cambia la fecha en que inicia la actividad y por lo tanto también su fecha final. Termine su programa agregando a las partidas restantes duración, fechas de inicio y terminación.

#### **Programando en porcentajes**

De acuerdo a la forma en que han sido modificadas las fechas de inicio y terminación con las barras; en la ventana derecha el sistema ha colocado porcentajes de avance en forma proporcional a la duración de cada actividad por lo tanto la ventana se podrá ver de la siguiente forma.

![](_page_34_Picture_109.jpeg)

Notará que sin importar en qué ventana se realice algún movimiento éste se verá reflejado en ambas, por lo tanto si le resulta más fácil generar el programa asignando el porcentaje de obra a ejecutar por cada periodo podrá hacerlo con los siguientes pasos:

**1.** Haga Clic sobre la primera celda del renglón correspondiente al Trazo y nivelación y escriba **75** con lo que estará indicando que el 75% del total del **Trazo y nivelación** se ejecutará durante el primer mes; en realidad en la primera quincena, ya que la fecha inicial de la obra corresponde al 15 de Febrero.

**2.** En la segunda celda (segundo periodo) escriba 25 que corresponde al 25% de la actividad y que concluye con el total del trabajo.

3. El **100%** podrá verlo en la celda de **Totales** 

*(jjj=>* Es necesario que los porcentajes sumen 100 ya que de lo contrario se estará indicando que la actividad no concluye, es decir, no se habrá programado el total de la cantidad presupuestada.

Haga **Clic** en el segundo periodo de la siguiente partida que corresponde a **Demoliciones** y escriba **100** con lo que indicaremos al sistema que el total de las Demoliciones se realizarán en el segundo mes.

En las partidas siguientes escriba los porcentajes de acuerdo a su propio criterio, notará que de acuerdo a los porcentajes que se vayan alimentando las barras del programa (ventana derecha) se irán adecuando a éstos, es decir, que se irá moviendo para que tanto los porcentajes como las barras coincidan perfectamente uno con otro.

 $\mathbf{L}$ 

En caso de que fuera necesario, los porcentajes (%) del programa de obra pueden ser capturados en **Excel,** y posteriormente copiados y pegados en la ventana izquierda en **NEODAT** A, las columnas que debe tener en Excel, son las siguientes:

![](_page_35_Picture_170.jpeg)

*(jjj=>* El número de periodos puede variar dependiendo de las fechas de comienzo y fin definidos por el usuario.

### **Interactuando con las dos ventanas de la ruta crítica.**

Hay varias formas de trabajar con las ventanas de ruta crítica como se ha ido comentando en el transcurso de este capítulo, ahora verá cómo al mover días de duración, fechas inicio y termino los porcentajes y las barras se modifican automáticamente.

![](_page_36_Figure_3.jpeg)

En la figura superior podemos observar las columnas de **Concepto, Duración, Comienzo, Fin y Totales,** estas se pueden modificar para definir como estará estructurada la Ruta Crítica, en la ventana del lado derecho se pueden observar las partidas en azul y los conceptos en gris estos últimos están vinculados entre sí, para poder definir qué concepto precede a otro se tiene la opción **Información de la Tarea** que describiremos a continuación.

## **Asignando precedencias**

Para vincular una actividad con otra es necesario trabajar con la ventana del lado derecho, en esta aparecen las barras de las actividades (conceptos y las partidas). Seleccione un concepto, haga **Clic** y sin soltar el botón del mouse mueva el cursor hacia el siguiente concepto (actividad sucesora), al mover el cursor notará que la apariencia de éste cambia por <sup>es</sup> lo que le indica que esta vinculando actividades, una vez sobre la actividad sucesora suelte el botón del mouse y aparecerá una flecha indicando el vínculo hecho. Este proceso lo vemos en la siguiente imagen.

#### NEODATA 2000 Manual de Usuario

![](_page_37_Figure_1.jpeg)

Al ir vinculando una actividad con otra la información de la tarea será **Fin a Comienzo,** por default, pero puede ser modificada por el usuario a otro tipo, los diferentes tipos son:

![](_page_37_Picture_100.jpeg)

Para cambiar la información de la tarea hay dos opciones la primera es dar un **Clic derecho** sobre la actividad en que modificará la información, enseguida se desplegará un menú contextual en donde deberá seleccionar la opción **Información de la tarea,** al seleccionar ésta se despliega la siguiente ventana.

![](_page_37_Picture_101.jpeg)

En la ventana de información de la tarea tenemos las siguientes carpetas:

**Generales:** Integra los datos generales de la actividad, dentro de los datos encontramos Códigos internos y auxiliares, descripción, unidad, fechas de comienzo y fin, así como duración en días y rendimiento.

**Predecesoras:** Esta carpeta contiene las actividades que preceden a la actividad seleccionada, además de las siguientes columnas **Código, Concepto y Tipo de Liga,** en esta última es donde puede cambiar la información de la tarea por las antes mencionadas.

**Sucesoras:** En esta carpeta se indican las actividades que suceden a la actual y puede ser cambiada la información del **Tipo de Liga** con la actividad actual.

**Recursos:** En la carpeta de recursos encontrará todos los insumas (Materiales, Mano de Obra y Equipos), contenidos en el concepto visualizado, además muestra el **Tipo, Código, Descripción, Unidad, Cantidad, Costo e Importe** de cada insumo.

### **Calculando la Ruta Crítica.**

Una vez vinculadas las actividades es necesario ejecutar el Cálculo de la Ruta Crítica esto le permitirá identificar las **Holguras** y las **Actividades Críticas,** según la programación así como identificar los **Comienzos y Finales Tardíos.** 

La opción de **Cálculo de Ruta Crítica** la encuentra en el menú **Herramientas,** esta opción también se ejecuta presionando **F9,** la ventana que se despliega al seleccionar esta opción es la siguiente.

![](_page_38_Picture_9.jpeg)

Una vez calculada la ruta crítica puede ver el **Diagrama de PERT**, esta opción la encuentra dentro del menú **Ver,** la vista del diagrama será la siguiente.

![](_page_39_Figure_1.jpeg)

Es posible hacer modificaciones desde la ventana del **Diagrama de PERT** en cuanto a la vinculación entre actividades y la información de la tarea de todas las actividades programadas, para realizar alguna haga **Clic** en la opción **Información de la Tarea** del menú **Edición** de esta ventana.

 $\frac{1}{2}$ : En caso de que su Diagrama de PERT sea muy extenso y no quiera estar pegando hojas carta, oficio ó cualquier hoja pequeña, la impresión de este puede hacerse directamente a un ploter lo que le ahorrará mucho trabajo y le dará una mejor vista.

## **Cálculo de Programa de Suministros.**

Para obtener el programa de Suministros con base en el programa de obra realizado solo deberá ejecutar el **Cálculo** teniendo cuidado de seleccionar **Calcular Explosión de Insumos por Conceptos y Calcular Programa de Suministros** una vez ejecutado este cálculo el sistema habrá calculado el programa de suministros, con lo que podrá ser impreso sin mayores problemas.

Aquí concluye la guía rápida, con los conocimientos adquiridos en el transcurso de la misma el usuario puede empezar a trabajar prácticamente sin problemas. Para obtener información adicional del sistema consulte el capítulo correspondiente.

![](_page_40_Picture_0.jpeg)

FACULTAD DE INGENIERIA U.N.A.M. DIVISION DE EDUCACION CONTINUA

# CURSOS ABIERTOS

# DIPLOMADO PARA LA FORMACIÓN INTEGRAL DE RESIDENTES DE OBRAS

MODULO OPTATIVO CA 030

*J* 

# TALLER DE NEODATA (SOLUCIONES PRACTICAS)

**TEMA** GUÍA RÁPIDA 3

EXPOSITOR: ING. ERNESTO MENDOZA SÁNCHEZ PALACIO DE MINERIA OCTUBRE DEL 2002

# **Capítulo 111**

## **Guía Rápida 3 Impresión.**

Este capítulo contempla los últimos pasos para presentación de una propuesta y se refiere a la impresión de los reportes más comunes, éstos a través de ejemplos. entre los puntos más importantes que se contemplan se encuentran:

- $\theta$  Acceso a la ventana de Impresión.
- $\theta$  Datos y opciones que integran la pantalla de impresión
- θ Modificación de reportes.
- e Impresión de reportes de Presupuesto
- $\theta$  Impresión de reporte de Matrices y Matrices de Básicos
- e Impresión de Programa de Obra por Conceptos

## **Impresión de Reportes**

Para la impresión de todos los reportes se utiiiza una sola pantalla, la cual puede ser activada desde cualquier parte del sistema, los datos que la pantalla de reportes toma son en relación a la ventana activa. Por ejemplo, si se pulsa la opción imprimir y la ventana activa es la de presupuesto, los valores por default que la pantalla de reportes toma son los relacionados a la configuración del último reporte de presupuesto definido.

Usted puede accesar a la impresión de reportes eligiendo cualquiera de las opciones o iconos que a continuación se muestran.

- e Seleccione **Presentación preliminar** del menú **Archivo** ó haga **Clic en '(];1**
- **e** Seleccione **Imprimir** del menú Archivo ó haga Clic en <sup>5</sup>
- e Seleccione **Imprimir a hoja de cálculo** del menú **Archivo** o haga **Clic en J3!Qj**

Si usted pulsa la opción imprimir a hoja de cálculo, visualizará la siguiente pantalla; en relación a la opción que usted pulse, el campo **imprimir** a varía.

![](_page_42_Picture_119.jpeg)

## **Imprimiendo Presupuesto**

Suponiendo que usted desea imprimir presupuesto. lo que debe de hacer es lo siguiente:

**l.** Verifique que el **Nombre del reporte** sea **Presupuesto,** de no ser así, selecciónelo de entre los nombres de reportes .

![](_page_43_Figure_4.jpeg)

**2.** Verifique que el nombre del **Libro de reportes** sea **Npresup.xls** o en su defecto si usted ya personalizó algún formato, que sea el nombre del libro que definió para **Presupuesto.** En el caso de que sea una hoja incorrecta pulse un **Clic** en ~~ para activar el siguiente cuadro de diálogo:

![](_page_43_Picture_131.jpeg)

Abra la carpeta Neow2000 y seleccione la hoja que le corresponde a Presupuesto.

3. En el campo **Nombre de la hoja,** elija el tipo de reporte a imprimir; cuando usted seleccione el tipo de reporte, la pantalla de abajo se actualizará automáticamente con los datos correspondientes a dicha hoja.

![](_page_44_Picture_92.jpeg)

**4. En Imprimir a,** seleccione hacia donde desea imprimir su reporte.

![](_page_44_Picture_93.jpeg)

**5.** Haga **Clic** en el botón de **Opciones** y visualizará la siguiente pantalla:

![](_page_44_Figure_5.jpeg)

En la pantalla de opciones usted puede seleccionar cómo y qué se va a imprimir en el reporte; una vez que haga su selección, haga **Clic en Aceptar** y los datos del reporte se actualizarán automáticamente en relación a las opciones especificadas.

**⇒ Esta ventana cambiará de forma automática dependiendo del reporte seleccionado, de tal** forma que si se elige estimaciones, los datos que solicita y muestra la ventana de opciones corresponderán a las estimaciones

6. Una vez hecho lo anterior haga Clic en Aceptar de la pantalla de reportes. Suponiendo que en la opción Imprimir a seleccionó hoja de cálculo, y seleccionó las opciones mostradas en la pantalla anterior, su reporte se debe ver de la siguiente manera:

![](_page_45_Picture_117.jpeg)

Lo. que usted está visualizando en la hoja de cálculo del sistema es el reporte estándar de presupuesto. Si el formato se apega a sus necesidades, puede enviarlo a impresión, de lo contrario usted bajo esta hoja puede modificar el formato siempre y cuando realice antes una copia del libro que NEODATA le proporciona. Lo anterior expuesto es debido a que NEODATA proporciona libros cuyos nombres empiezan con N y no se pueden modificar.

Si usted intenta accesar a la opción modificar formato y el nombre del libro de reportes empieza con N el sistema enviará el siguiente mensaje La hoja es de uso exclusivo del sistema; por lo que es recomendable que si usted saca una copia de cualquier libro, les ponga un nombre que no empiece con la letra N.

Para aclarar el proceso de modificación de las hojas de cálculo, a continuación se muestra el procedimiento que debe de llevar a cabo.

### **Modificando el reporte de presupuesto**

Como se mencionó anteriormente, para poder medificar los formatos de los reportes, es necesario realizar una copia de la hoja predeterminada por el sistema. Para realizar dicha copia es necesario que haga lo siguiente:

- **l.** Haga **Clic** en el botón de la opción **Libro del reporte**
- **2.** En el cuadro de diálogo que aparece haga **Clic** en el nombre del libro que desea copiar.
- **3.** Oprima **Ctrl + C** para copiar el contenido al portapapeles.
- **4.** Oprima **Ctrl +V** para crear una copia del libro.

Seleccione el nombre del libro que ahora es **Copia de (nombre del libro copiado)** y ci lo desea cambie en nombre (recuerde que dicho nombre no debe empezar con la letra N).

Una vez que realizó la copia del libro de presupuesto, asigne ese libro en la opción Libro de reportes como se explicó anteriormente.

Una vez que haya realizado la copia del libro de presupuesto, pulse un **Clic** en el botón M~dificar **Formato,** al oprimir esta opción visualizará lo siguiente:

![](_page_46_Picture_103.jpeg)

Los reportes tienen tres secciones: {titulos}, {detalle} y en algunos casos {pie de página}. Los campos que se pueden modificar aparecen entre· ilaves{}, estos campos varían en relación al reporte que desee modificar; por lo que es imponanle que en relación al reporte consulte la lista de campos que se le proporciona.

Suponiendo que usted desea que en el lugar del campo **{código}** se imprima código auxiliar, bastará con que usted coloque el nombre del campo **{código auxiliar}** en el lugar de **{código},** de esta manera su reporte presentará códigos auxiliares en lugar de códigos.

Hasta este momento usted ya aprendió como generar su reporte de presupuesto, pero para evitar confusiones, a continuación se detallan todos los pasos para imprimir reportes de: Matrices de básicos, Relación de personal y Programa de obra por concepto.

## **Imprimiendo Relación de Personal:**

Si usted desea imprimir Relación de Personal, no necesita salirse de la pantalla de reportes; únicamente seleccione **Insumos** en el Campo de **Nombre del reporte** y automáticamente el libro de reportes tomará el nombre del libro **Ninsumos.xls.** 

A continuación seleccione en el campo **Nombre de la hoja** el nombre del reporte **Relación de personal** y hacia dónde desea imprimir, en este caso a hoja de cálculo.

En el reporte que visualizará en la pantalla podrá ver los datos correspondientes al reporte de **Relación de Personal.** 

En seguida, haga **Clic en Opciones** y visualizará la siguiente pantalla. Las opciones típicas para imprimir el reporte de Relación de Personal son las siguientes:

![](_page_48_Picture_1.jpeg)

Si usted desea modificar el formato, realice una copia y modifíquelo de acuerdo a sus necesidades como se explicó con anterioridad.

## **Imprimiendo el reporte de Matrices de básicos:**

Para imprimir cualquier reporte de. matrices, seleccione en el campo **Nombre del reporte** la opción **Matrices,** el libro relacionado a este reporte es **Nmatriz.xls.** 

Enseguida, seleccione el nombre de la hoja, en este caso **Estándar,** e imprimir a **hoja de cálculo,**  la información que se presentará en el área de reporte (en la parte inferior de la ventana) corresponderá a los datos de la 1<sup>ª</sup> matriz de su presupuesto.

Este reporte también cuenta con varias opciones si desea determinar cuales de ellas desea imprimir solo haga **Clic en Opciones** y se desplegará la ventana, esta se verá de la siguiente manera.

![](_page_49_Figure_1.jpeg)

Es importante que tenga cuidado de seleccionar la opción de **Matrices de Básicos,** de lo contrario los datos que imprimirá serán por default los correspondientes a las matrices de presupuesto. Una vez determinadas las opciones en la pantalla anterior, haga **Clic** en el botón **Aceptar,** el sistema enviará un cuadro de diálogo en el cual deberá indicar· el tipo de básicos que desea que se impriman, esto deberá indicarlo de acuerdo al tipo de reporte que desea imprimir, la ventana se verá como se muestra en la siguiente imagen:

![](_page_50_Picture_1.jpeg)

En el caso de no necesitar utilizar la pantalla anterior, pulse **Aceptar,** para regresar a su reporte. En la parte inferior la información que se desplegará corresponde a la información del reporte de básicos.

Para la impresión de cualquier otro reporte de matrices, únicamente siga los mismos pasos mostrados anteriormente y si desea adaptarlos a su formato, utilice la modificación de formatos como se explicó en pasos anteriores.

¥.

### **Imprimiendo Programa de obra por concepto:**

Para imprimir el Programa de Obra por Conceptos seleccione en el campo **Nombre del reporte**  la opción **Programa de· obra por concepto,** el libro que el campo libro de reportes toma es **Nprogcon.xls.** 

(jj= Para imprimir los reportes correspondientes a Programa de obra por concepto, es necesario que usted genere dicho programa, ya que de no ser así el reporte no imprimirá nada.

En el campo **Nombre de la hoja,** seleccione el tipo de reporte Estándar, posteriormente seleccione imprimir a hoja de cálculo.

Con los datos anteriores usted visualizará una pantalla así: